# Jser's Guide User's Guide

# **IND246/IND246 POWERCELL**

# File Transfer Tool

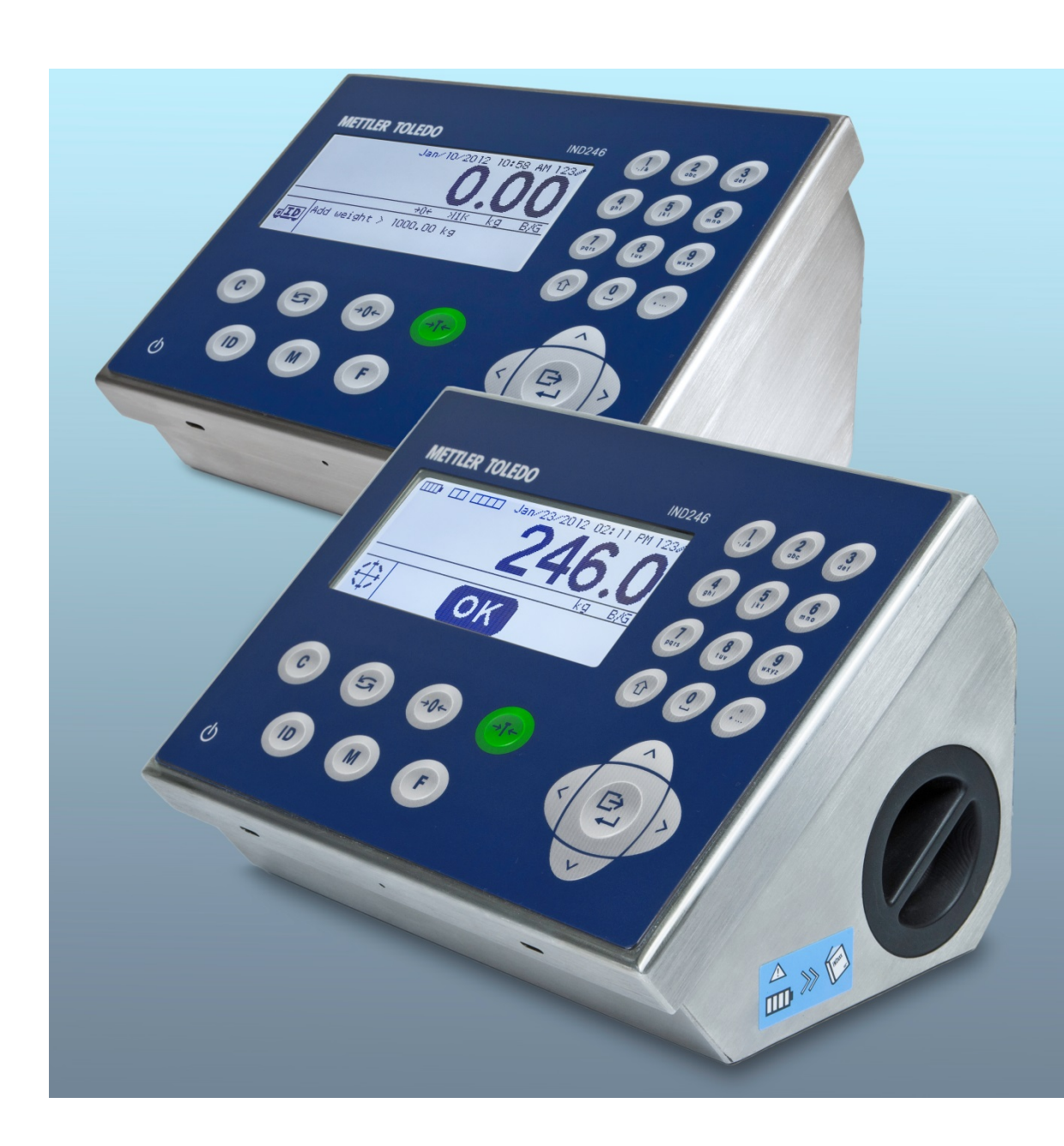

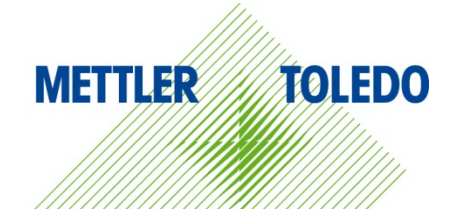

© METTLER TOLEDO 2014

No part of this manual may be reproduced or transmitted in any form or by any means, electronic or mechanical, including photocopying and recording, for any purpose without the express written permission of METTLER TOLEDO.

U.S. Government Restricted Rights: This documentation is furnished with Restricted Rights.

Copyright 2014 METTLER TOLEDO. This documentation contains proprietary information of METTLER TOLEDO. It may not be copied in whole or in part without the express written consent of METTLER TOLEDO.

METTLER TOLEDO reserves the right to make refinements or changes to the product or manual without notice.

#### **COPYRIGHT**

METTLER TOLEDO<sup>®</sup> is a registered trademark of Mettler-Toledo, LLC. All other brand or product names are trademarks or registered trademarks of their respective companies.

#### **METTLER TOLEDO RESERVES THE RIGHT TO MAKE REFINEMENTS OR CHANGES WITHOUT NOTICE.**

## **Contents**

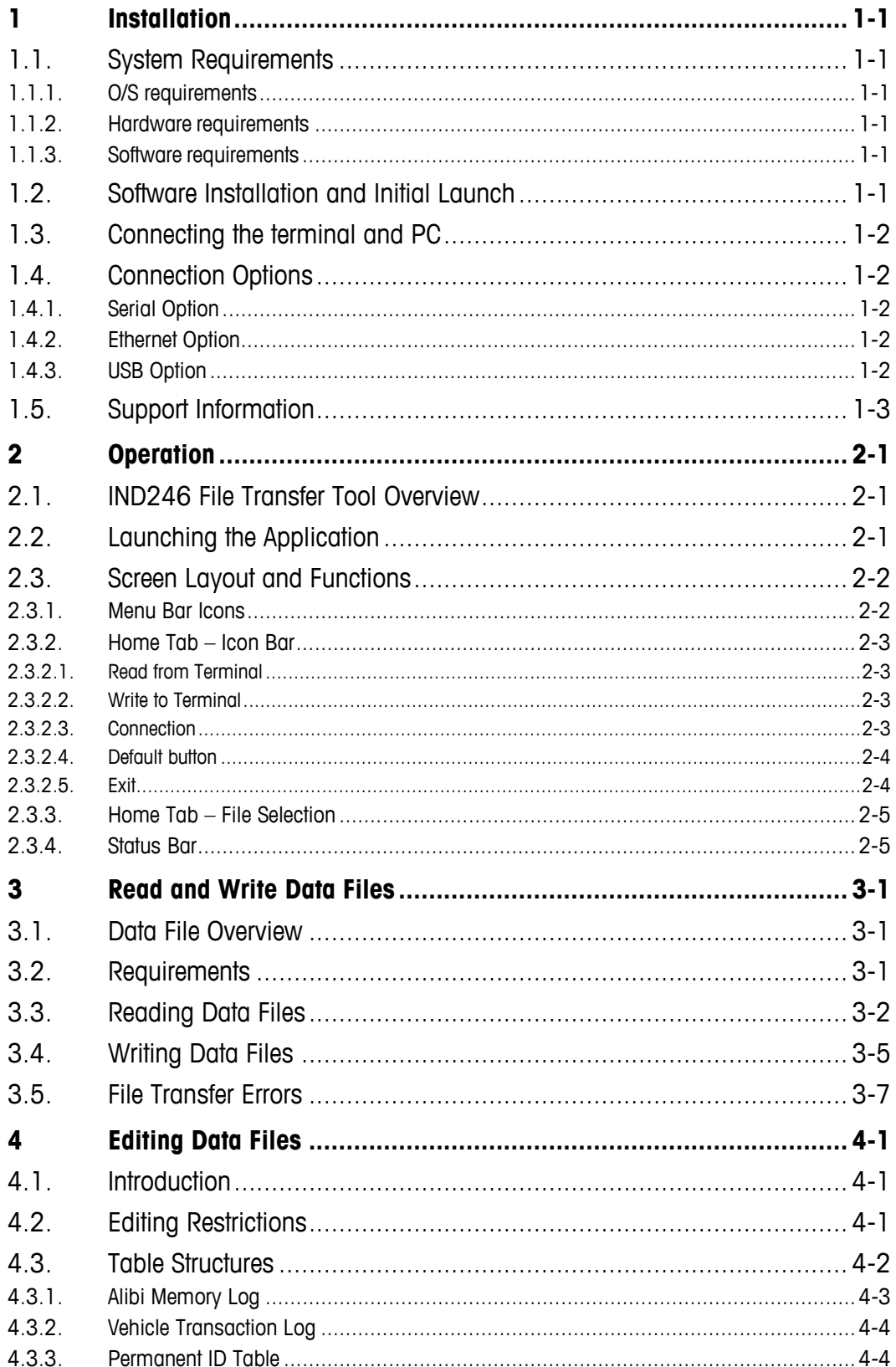

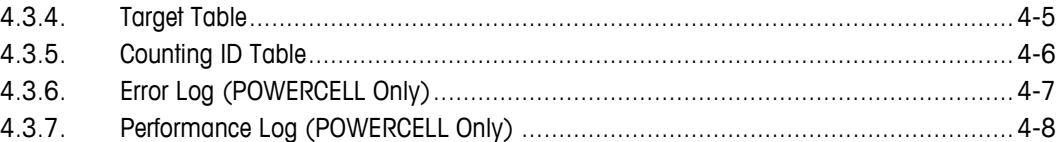

# **1 Installation**

This chapter covers

- **System Requirements**
- **Installation Procedure**
- **Support**

This chapter contains information on system requirements, application installation, connecting the terminal to the PC, and support.

# **1.1. System Requirements**

This section describes system requirements, including details on the required hardware and other software needed to run the IND246 File Transfer Tool.

#### **1.1.1. O/S requirements**

IND246 File Transfer Tool runs on the following Windows operating systems:

- Microsoft<sup>®</sup> Windows<sup>®</sup> XP Professional, SP2 (32-bit version)
- Windows 7 (32-bit version)

#### **1.1.2. Hardware requirements**

Hardware requirements match those of your chosen O/S. In addition, IND246 File Transfer Tool requires:

- Approximately 2 MB free disk space required (not including .NET)
- Approximately 26 MB of available RAM

#### **1.1.3. Software requirements**

• Microsoft® .NET Framework, version 3.5 (or later)

## **1.2. Software Installation and Initial Launch**

Follow the automated prompts to install the IND246 File Transfer Tool. Begin by double-clicking on the installer icon.

Once the installation is complete, the IND246 File Transfer Tool and, if necessary, Microsoft .NET Framework are installed on the PC. The IND246 File Transfer Tool is launched via Start I All Programs | Mettler Toledo | File Transfer Tool.

# **1.3. Connecting the terminal and PC**

After installing the IND246 Transfer Tool, as described above, a physical connection between the PC and the terminal must be made using the appropriate cable. The connection parameters must also be configured via the Settings icon on the Home tab of the IND246 File Transfer Tool. Refer to Chapter 2 for details on configuring serial, USB, and Ethernet connections.

# **1.4. Connection Options**

The IND 246 terminal supports serial, USB and Ethernet connectivity options. Each method is addressed in more detail below.

#### **1.4.1. Serial Option**

Serial connectivity between the PC and the terminal uses a "straight-through" serial cable. However, a 9-pin serial port on the PC is required. If no serial port is present on the PC, a USB-to-serial converter cable can be used between the PC and the serial cable.

<span id="page-5-0"></span>The serial cable requires a DB9 connector on one end, and a modular 3-pin terminal connector (included with the serial communication option) on the other end. The pin-out diagram is shown in [Table 1-1.](#page-5-0)

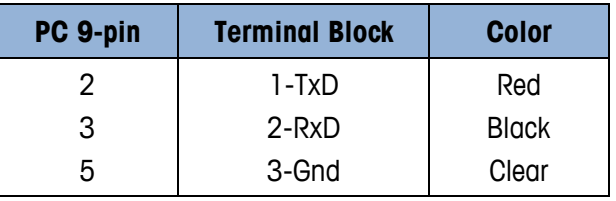

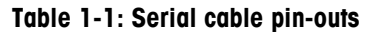

A pre-fabricated cable with the appropriate 9-pin connector is available from METTLER TOLEDO. Order part number 64080314.

1.4.1. **Control and the state of the state of the state of the state of the state of the state of the state of the state of the state of the state of the state of the state of the state of the state of the state of the s** To install the serial cable, connect the 9-pin modular serial connector to the serial port on the PC and tighten the finger-screws until the connector is snug. Connect the other end to the 3-pin COM1 port on the serial communications card in the IND246 terminal, following the color codes indicated in [Table 1-1.](#page-5-0)

Refer to Chapter 2 for details on configuring serial connections.

#### **1.4.2. Ethernet Option**

Ethernet connectivity between the PC and the terminal is possible using a standard Ethernet cable with modular RJ45 connectors at each end. Verify that both RJ45 connectors are fully snapped into their respective jacks.

Refer to Chapter 2 for details on configuring Ethernet connections.

#### **1.4.3. USB Option**

USB connectivity between the PC and the terminal is possible using a standard A-B USB cable.

Refer to Chapter 2 for details on configuring USB connections.

# **1.5. Support Information**

Please contact your local METTLER TOLEDO service office or access on-line help at mt.com for support.

# **2 Operation**

This chapter covers

- Purpose and features
- User interface overview
- Operation and configuration options

The IND246 File Transfer Tool provides quick and easy access to IND246 terminal data files. The intuitive user interface eliminates the need for training, and the builtin integrity and error checking features of the File Transfer tool and IND246 terminal ensure trouble-free and reliable data management.

# **2.1. IND246 File Transfer Tool Overview**

The IND246 File Transfer Tool supports both reading and writing data to the IND246 terminal. When used in combination with a third-party .csv-compatible file viewer/editor, data can be retrieved from the terminal, edited, and written back to the terminal.

The five data files/tables and their respective applications are listed in Table 2-1.

| <b>Table</b>                     | <b>Application</b> |
|----------------------------------|--------------------|
| Alibi Memory Log                 | Basic weighing     |
| Vehicle Transaction Log          | Vehicle            |
| Vehicle Permanent ID Table       | Vehicle            |
| <b>Target Table</b>              | Checkweighing      |
| Counting ID Table                | Counting           |
| Error Log (POWERCELL only)       | Vehicle            |
| Performance Log (POWERCELL only) | Vehicle            |

**Table 2-1: Available Data Tables/Log Files**

**The Alibi Memory Log, Vehicle Transaction Log, Error Log and Performance Log can be read** from the terminal, but cannot be written back to the terminal.

The IND246 File Transfer Tool supports serial, USB and Ethernet connections to the IND246 terminal. For serial connectivity, the PC must have either a 9-pin serial port or a USB-to-serial converter.

# **2.2. Launching the Application**

Launching the IND246 File Transfer Tool is similar to launching any other Windows<sup>®</sup> application. Click on the File Transfer Tool icon  $\mathbb{R}^n$  on the desktop or select the menu item Start | All Programs | Mettler Toledo I File Transfer Tool to launch the application.

# **2.3. Screen Layout and Functions**

Figure 2-1 shows the main screen layout of the IND246 File Transfer Tool. Each element is indicated here, and described in more detail in the following sections.

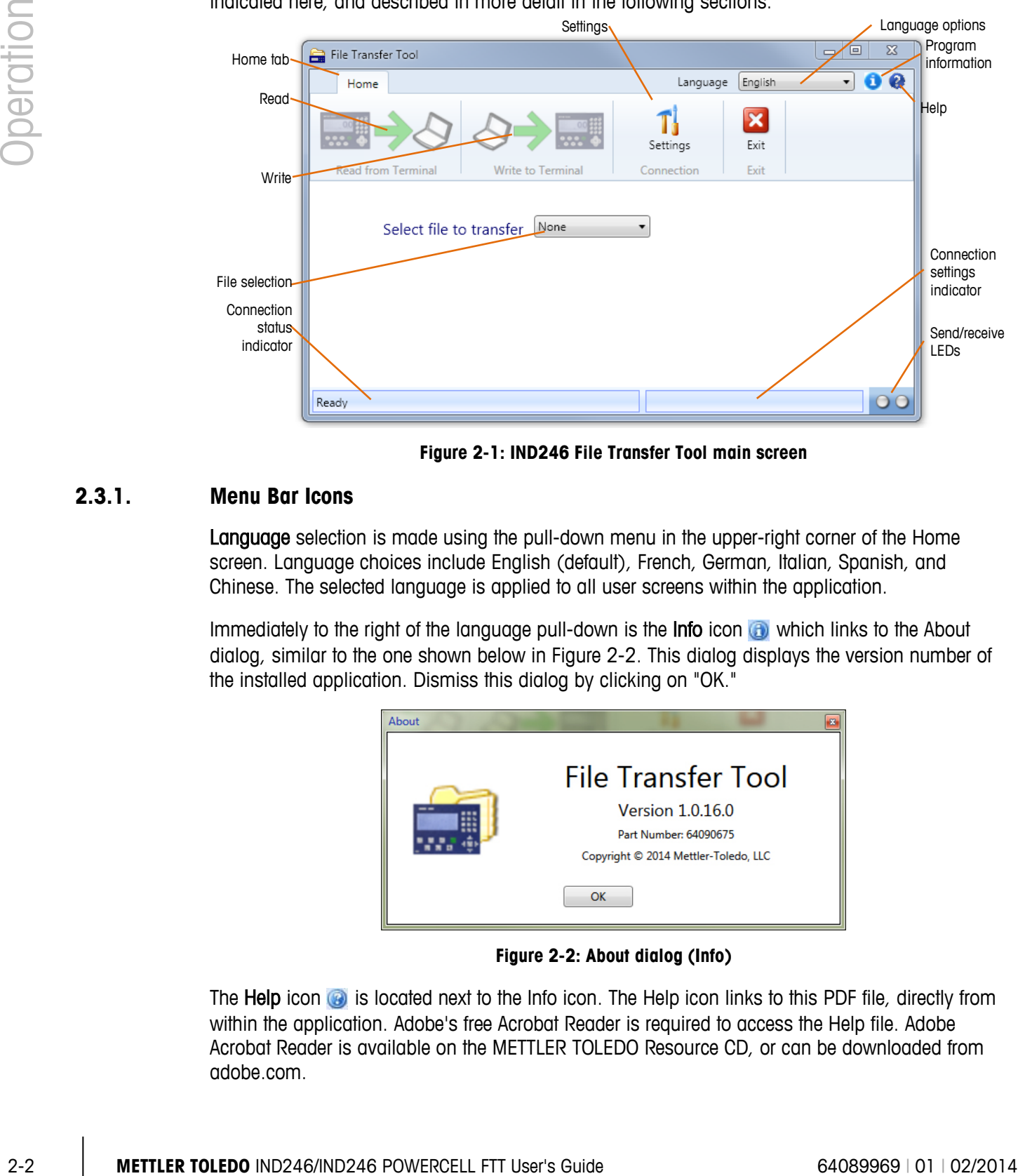

**Figure 2-1: IND246 File Transfer Tool main screen**

#### **2.3.1. Menu Bar Icons**

<span id="page-8-0"></span>Language selection is made using the pull-down menu in the upper-right corner of the Home screen. Language choices include English (default), French, German, Italian, Spanish, and Chinese. The selected language is applied to all user screens within the application.

Immediately to the right of the language pull-down is the **Info** icon **a** which links to the About dialog, similar to the one shown below in Figure 2-2. This dialog displays the version number of the installed application. Dismiss this dialog by clicking on "OK."

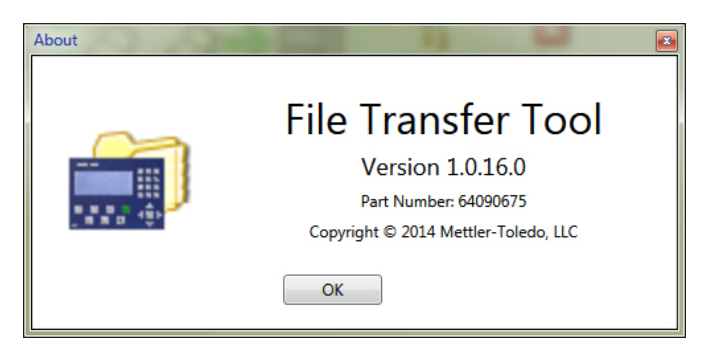

**Figure 2-2: About dialog (Info)**

The Help icon **is** is located next to the Info icon. The Help icon links to this PDF file, directly from within the application. Adobe's free Acrobat Reader is required to access the Help file. Adobe Acrobat Reader is available on the METTLER TOLEDO Resource CD, or can be downloaded from adobe.com.

The language of the Help file is dependent on the language selection made via the menu bar language chooser. English-, Chinese-, German-, and Italian-language users will access the English-language Help file. French and Spanish-language users will access the French and Spanish Help files, respectively.

#### **2.3.2. Home Tab – Icon Bar**

The Home tab icon bar (Figure 2-3) contains four icons used to select from Read from Terminal, Write to Terminal, Settings and Exit. Each icon is described in more detail in the following sections.

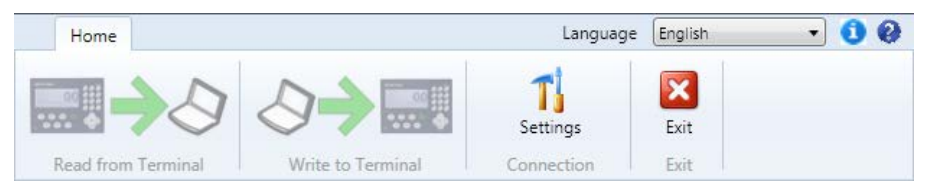

**Figure 2-3: Toolbar tabs**

#### **2.3.2.1. Read from Terminal**

The Read from Terminal icon is used to initiate the file transfer process from the terminal to the PC. Note that this icon remains grayed-out until a file selection is made, as described below. Refer to Chapter 3 for additional information about reading files.

#### **2.3.2.2. Write to Terminal**

The Write to Terminal icon is used to initiate the file transfer process from the PC back to the terminal. Note that this icon remains grayed-out until a file selection is made, as described below. Refer to Chapter 3 for additional information about writing files.

#### **2.3.2.3. Connection**

The Settings icon is used to access the Connection Settings dialog to configure the serial, USB, and Ethernet connection parameters.

The Connection Settings dialog, shown in Figure 2-4, is divided into two sections. When configuring a serial or USB connection, select the **Serial Port** checkbox and enter values in the areas provided. When configuring an Ethernet connection, select the Ethernet checkbox and enter the terminal's IP address. After setting the correct parameters, click on the OK button to accept the selections and return to the Home page.

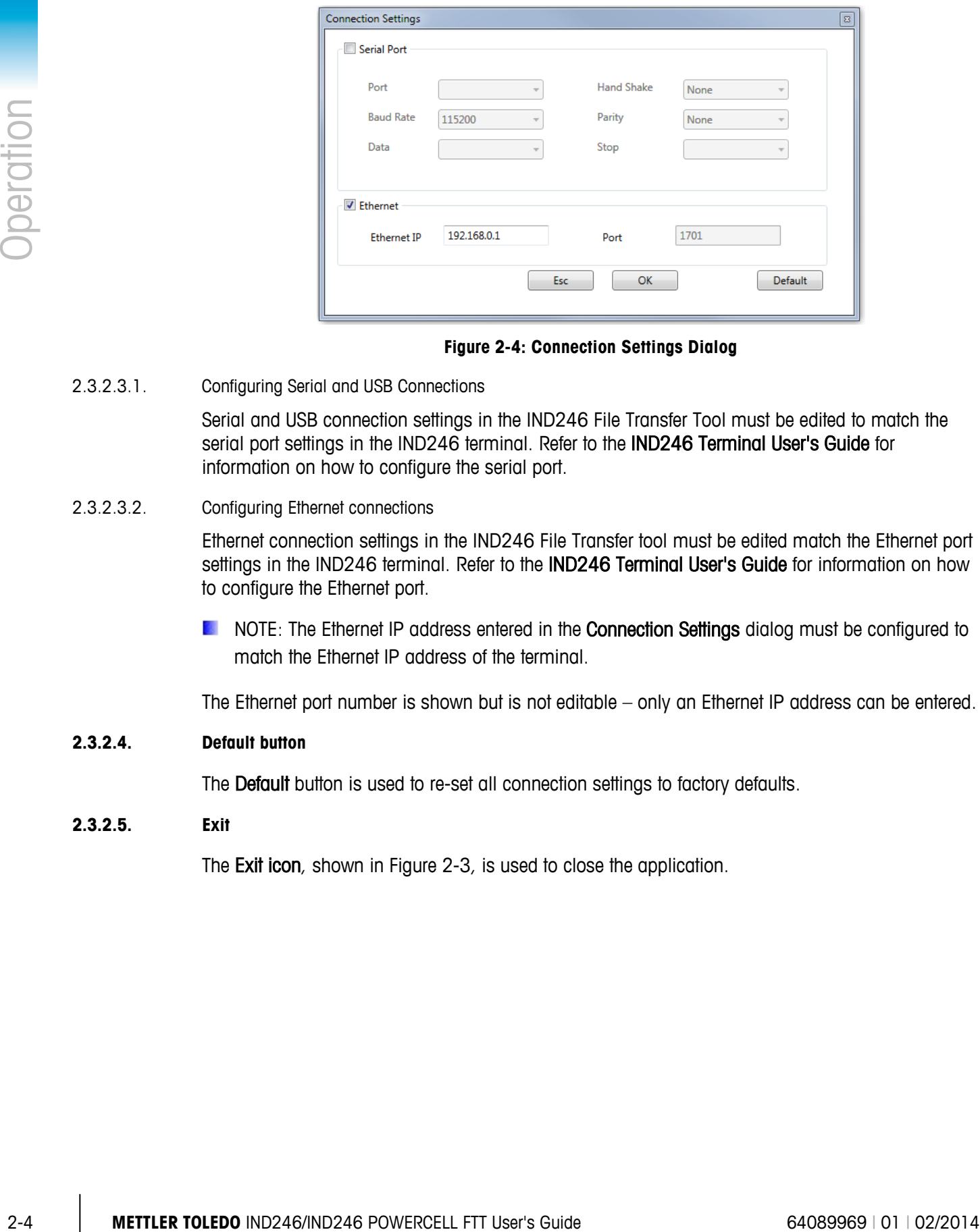

**Figure 2-4: Connection Settings Dialog**

2.3.2.3.1. Configuring Serial and USB Connections

Serial and USB connection settings in the IND246 File Transfer Tool must be edited to match the serial port settings in the IND246 terminal. Refer to the IND246 Terminal User's Guide for information on how to configure the serial port.

2.3.2.3.2. Configuring Ethernet connections

Ethernet connection settings in the IND246 File Transfer tool must be edited match the Ethernet port settings in the IND246 terminal. Refer to the IND246 Terminal User's Guide for information on how to configure the Ethernet port.

**NOTE:** The Ethernet IP address entered in the **Connection Settings** dialog must be configured to match the Ethernet IP address of the terminal.

The Ethernet port number is shown but is not editable – only an Ethernet IP address can be entered.

#### **2.3.2.4. Default button**

The Default button is used to re-set all connection settings to factory defaults.

**2.3.2.5. Exit**

The Exit icon, shown in Figure 2-3, is used to close the application.

#### **2.3.3. Home Tab – File Selection**

Below the Home tab icon bar is the File Selection dialog, shown in Figure 2-5. This dialog is used to select the file to be transferred.

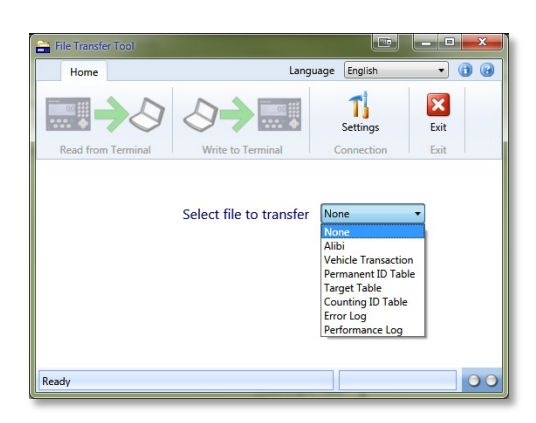

**Figure 2-5: File Selection Dialog**

The file choices and their respective applications are listed in Table 2-2.

#### **Table 2-2: Available Data Tables/Log Files**

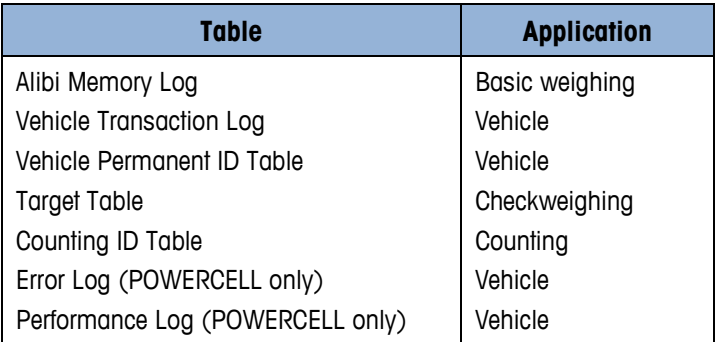

**The Alibi Memory Log, Vehicle Transaction Log, Error Log and Performance Log can be read** from the terminal, but cannot be written back to the terminal.

Once a file is selected, the Read from Terminal and Write to Terminal icons in the icon bar become active. Refer to Chapter 3 for additional information pertaining to reading and writing files.

#### **2.3.4. Status Bar**

The Status bar, located at the bottom of the screen contains three indicators used to communicate status information, identified in [Figure 2-1.](#page-8-0)

The connection status indicator displays the state of the current connection. Status messages and their full meanings are as follows:

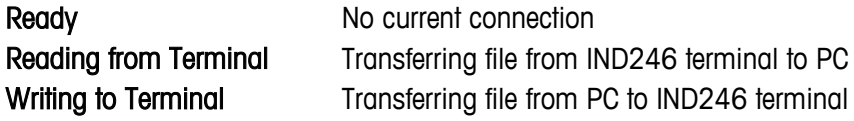

The connection settings indicator displays the attributes of the current connection when a connection is active. Either the IP address for an Ethernet connection or the serial port parameters for a serial or USB connection will be shown here.

**2-6 METTLER TOLEDO** IND246/NID246 POWERCELL FTT User's Guide 640899 Disconsister of the furnitional is cerebring due<br>
The matrix PC. The right LLD thanks given when the terminal is entailing data to the PC.<br>
The matrix The send/receive LED indicators display the current send and receive states of the terminal. They are active only during a file transfer. The left LED flashes green when the terminal is receiving data from the PC. The right LED flashes green when the terminal is sending data to the PC.

# **3 Read and Write Data Files**

This chapter covers

- Overview of data files
- How to read and write data files
- Considerations for reading and writing data files

The IND246 File Transfer Tool is designed to make it easy to transfer data files to and from the IND246. This chapter describes how to read and write data files.

# **3.1. Data File Overview**

<span id="page-13-0"></span>The IND246 File Transfer Tool facilitates transfer of the files and tables shown in [Table 3-1](#page-13-0) from the IND246 to a PC:

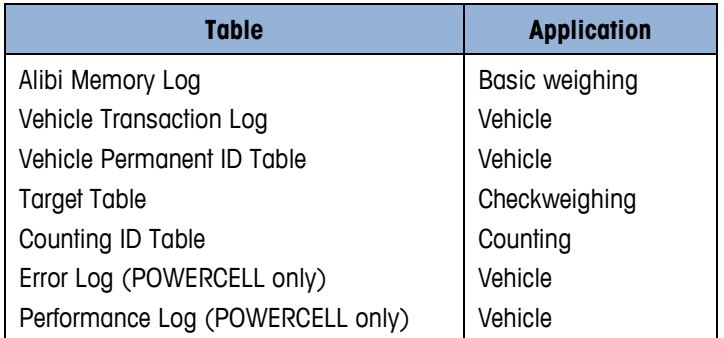

#### **Table 3-1: Data Tables and Log Files Available for Transfer from IND246 to PC**

**The Alibi Memory Log, Vehicle Transaction Log, Error Log and Performance Log can be read** from the terminal, but cannot be written back to the terminal.

Each file is specific to a particular application on the IND246 terminal. For more information about the different applications available and how to use them, consult the IND246 User's Guide.

## **3.2. Requirements**

Prior to reading or writing data, the IND246 File Transfer Tool must be installed as described in Chapter 1.

Verify that the proper physical connection is made, and that it is correctly configured from the Settings dialog of the IND246 File Transfer Tool. Refer to Chapter 4 for information on configuring connections.

# **3.3. Reading Data Files**

1. On the Home tab of the IND246 File Transfer Tool, use the File selection dialog to select the file to be read from the terminal, as shown in [Figure 3-1.](#page-14-0)

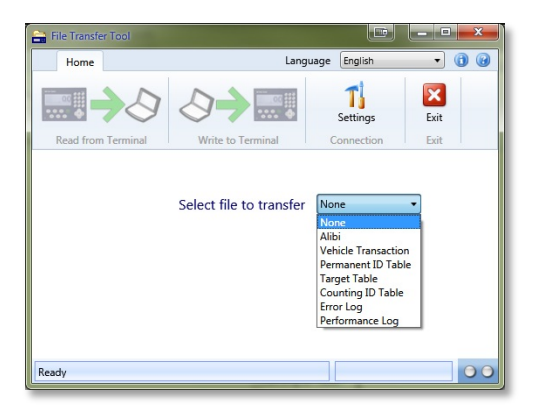

**Figure 3-1: File Selection Dialog**

<span id="page-14-1"></span><span id="page-14-0"></span>The available file choices and their respective applications are shown in [Table 3-2.](#page-14-1)

#### **Table 3-2: Available Data Tables/Log Files**

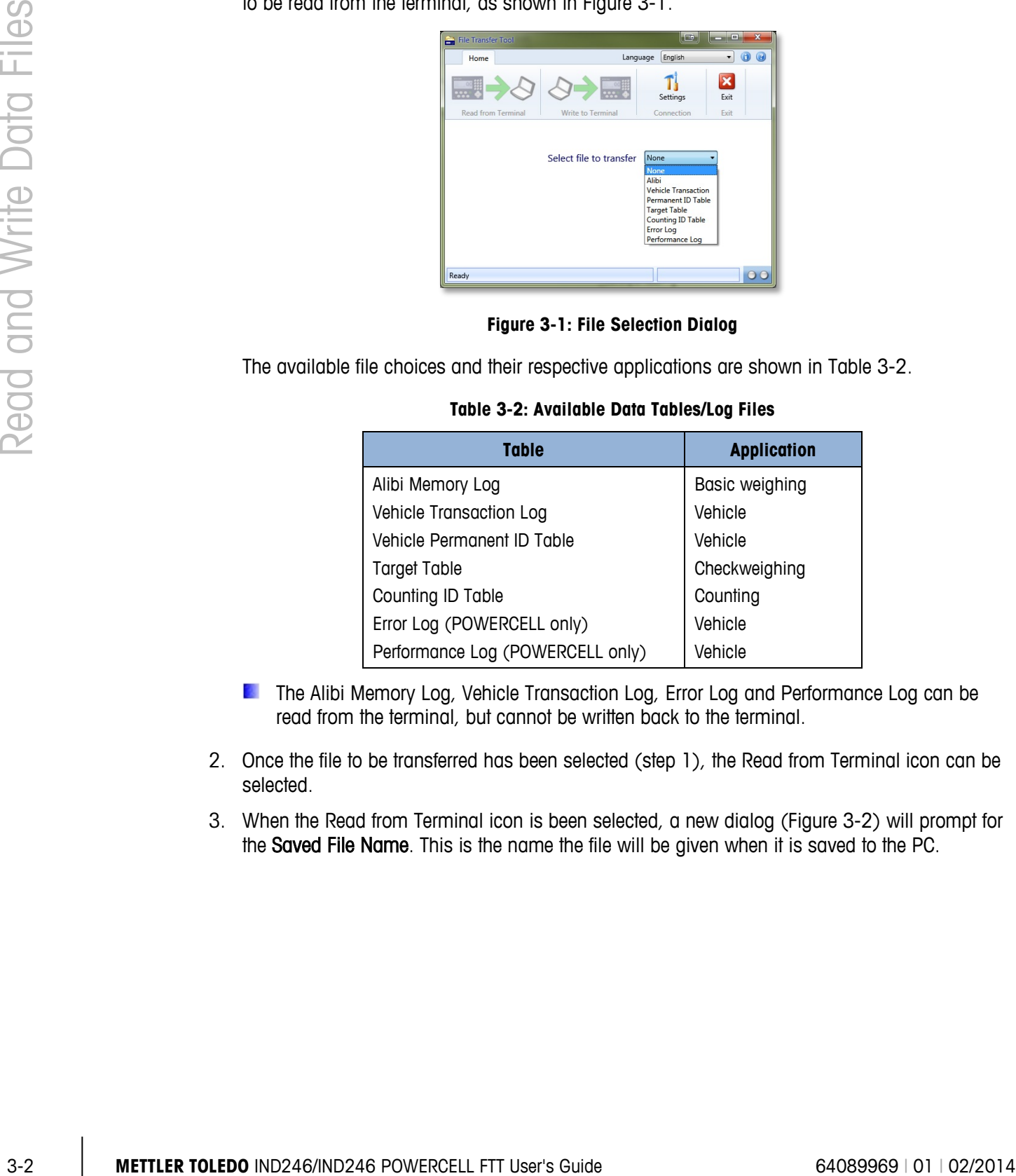

- **The Alibi Memory Log, Vehicle Transaction Log, Error Log and Performance Log can be** read from the terminal, but cannot be written back to the terminal.
- 2. Once the file to be transferred has been selected (step 1), the Read from Terminal icon can be selected.
- 3. When the Read from Terminal icon is been selected, a new dialog [\(Figure 3-2\)](#page-15-0) will prompt for the Saved File Name. This is the name the file will be given when it is saved to the PC.

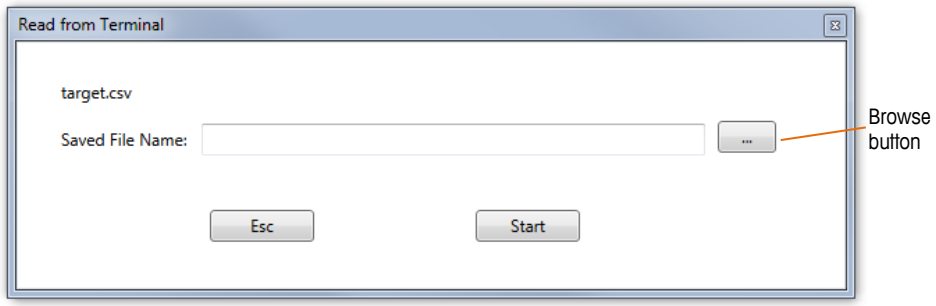

**Figure 3-2: Read from Terminal Dialog**

- <span id="page-15-0"></span>**NOTE:** The file previously selected in step 1 is shown in the upper left of this dialog to provide visual confirmation of the file about to be read from the terminal. In the above example the file name shown is target.csv.
- 4. In the Saved File Name text entry area shown in [Figure 3-2,](#page-15-0) enter a Save As name for the file about to be transferred to the PC.

Alternately, prior to clicking the Start button to begin the transfer, specify a different Save As location via the browse button shown in [Figure 3-2.](#page-15-0) Browse to a new location in the Windows Explorer Save As dialog [\(Figure 3-3\)](#page-15-1), and select or enter a Save As file name

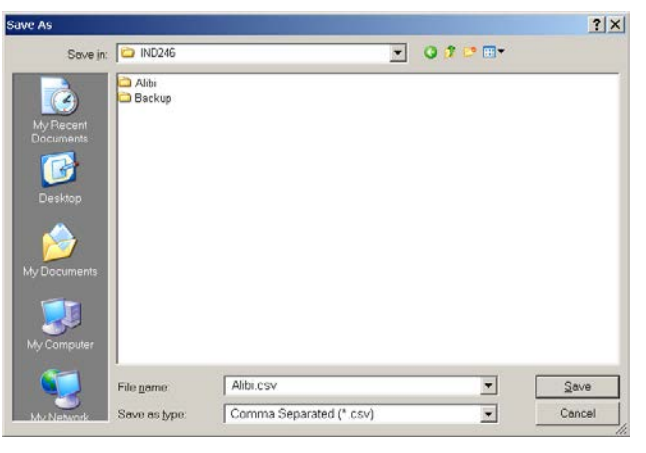

**Figure 3-3: Windows Explorer "Save As" Dialog**

- <span id="page-15-1"></span>5. Click Cancel to abort this process, or click Save to keep the information entered and return to the Read from Terminal dialog.
	- **NOTE:** To save files to the PC, the user account must have local administrator permission to write to the selected folder.
	- **NOTE:** Files can be saved only in .csv (comma separated values) format.
- 6. Click the Start button to initiate the transfer, or click on ESC to abort the process and return to the Home tab of the IND246 File Transfer Tool.
- 7. Once the transfer process begins, the Home tab of the IND246 File Transfer Tool will display a progress bar [\(Figure 3-4\)](#page-16-0).

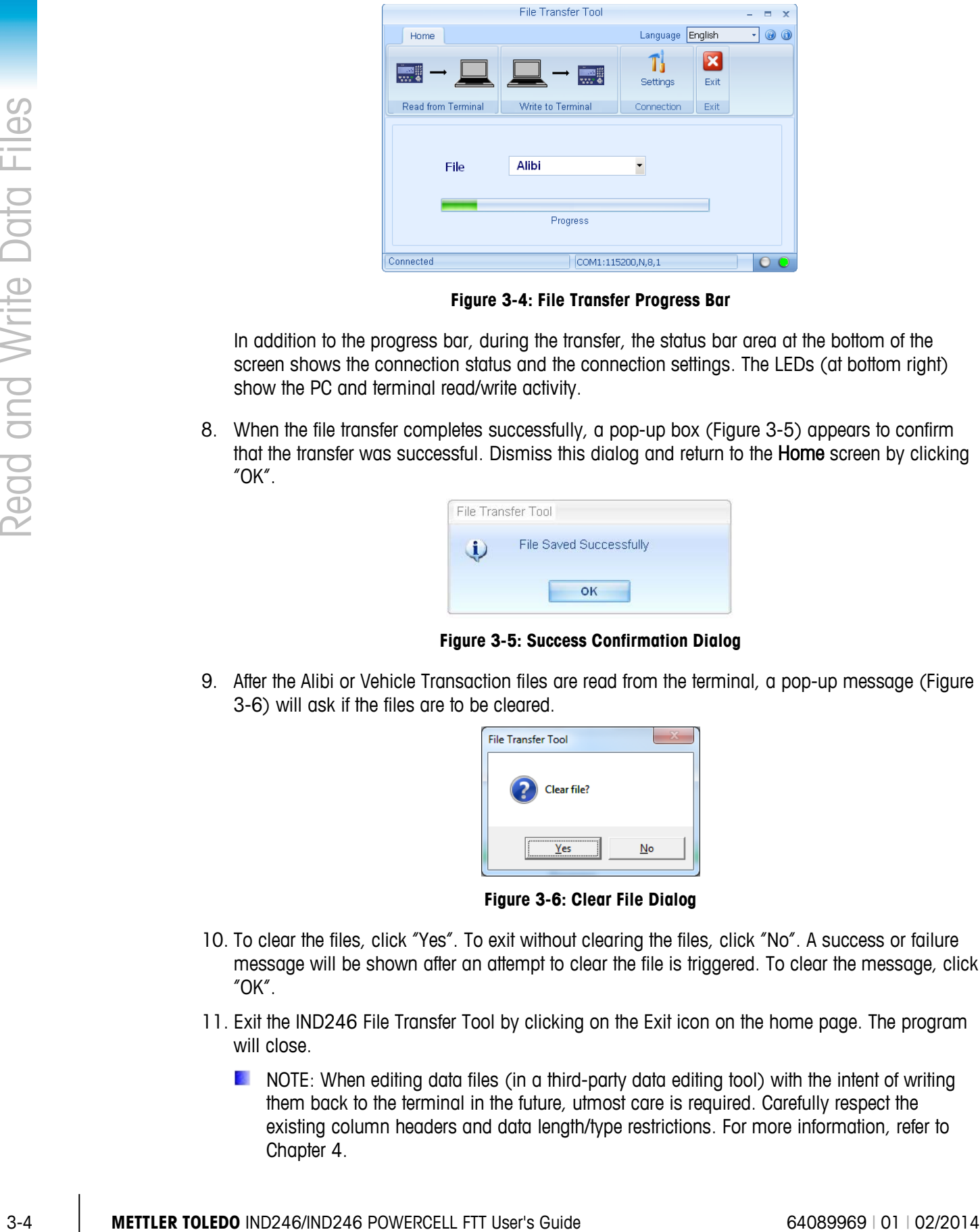

**Figure 3-4: File Transfer Progress Bar**

<span id="page-16-0"></span>In addition to the progress bar, during the transfer, the status bar area at the bottom of the screen shows the connection status and the connection settings. The LEDs (at bottom right) show the PC and terminal read/write activity.

8. When the file transfer completes successfully, a pop-up box [\(Figure 3-5\)](#page-16-1) appears to confirm that the transfer was successful. Dismiss this dialog and return to the **Home** screen by clicking "OK".

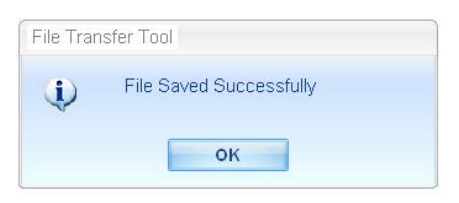

**Figure 3-5: Success Confirmation Dialog**

<span id="page-16-1"></span>9. After the Alibi or Vehicle Transaction files are read from the terminal, a pop-up message [\(Figure](#page-16-2)  [3-6\)](#page-16-2) will ask if the files are to be cleared.

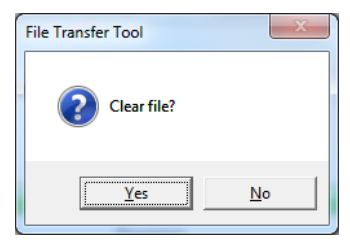

**Figure 3-6: Clear File Dialog**

- <span id="page-16-2"></span>10. To clear the files, click "Yes". To exit without clearing the files, click "No". A success or failure message will be shown after an attempt to clear the file is triggered. To clear the message, click "OK".
- 11. Exit the IND246 File Transfer Tool by clicking on the Exit icon on the home page. The program will close.
	- **D** NOTE: When editing data files (in a third-party data editing tool) with the intent of writing them back to the terminal in the future, utmost care is required. Carefully respect the existing column headers and data length/type restrictions. For more information, refer to Chapter 4.

# **3.4. Writing Data Files**

1. On the Home tab of the IND246 File Transfer Tool, use the File selection dialog to select the file to written to the terminal, as shown in [Figure 3-7.](#page-17-0)

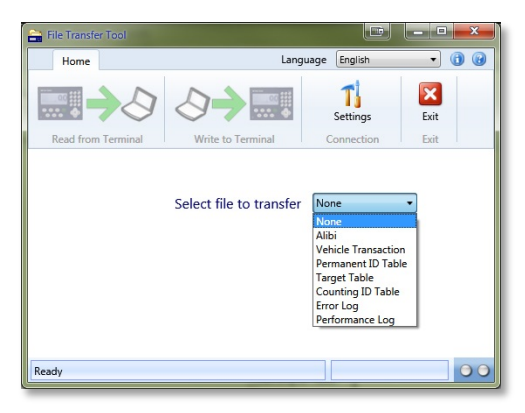

**Figure 3-7: File Selection Dialog**

<span id="page-17-1"></span><span id="page-17-0"></span>The available file choices and their respective applications are shown in [Table 3-3,](#page-17-1) below:

**Table 3-3: Available Data Tables/Log Files**

| Table                      | <b>Application</b> |
|----------------------------|--------------------|
| Vehicle Permanent ID Table | Vehicle            |
| <b>Target Table</b>        | Checkweighing      |
| Counting ID Table          | Counting           |

- **The Alibi, Vehicle Transaction, Error and Performance files can only be read from the** terminal to the PC. These files cannot be written from the PC back to the terminal. If you choose one of these files, the Write to Terminal icon will remain grayed out.
- 2. The Write to Terminal icon can be selected once the file to be transferred has been selected (step 1). However, Alibi and Vehicle Transaction files cannot be transferred from the PC to the terminal. If either of those files is selected in step 1, the Write to Terminal icon will remain greyed-out.
- 3. After selecting the Write to Terminal icon, as per Step 2, a new dialog [\(Figure 3-8\)](#page-17-2) will prompt for the name of the file to be transferred. This is the name given to the file when it was saved on the PC.

<span id="page-17-2"></span>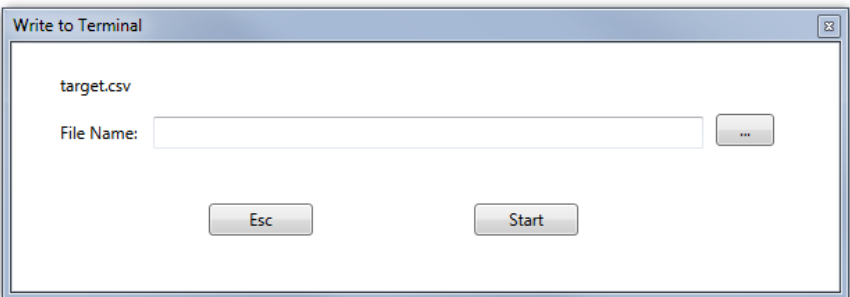

**Figure 3-8: Write to Terminal Dialog**

- **D** NOTE: The file previously selected in step 1 is shown in the upper left of this dialog to confirm the type of file that is about to be written to the terminal. In the above example the file name shown is **target.csv**.
- 4. In the File Name text entry area [\(Figure 3-8\)](#page-17-2), enter the name of the file to be transferred from the PC to the terminal.
	- **NOTE:** When selecting files from the PC to write to the IND246 terminal, regardless of how the file is named on the PC, when it is written to the terminal it is given the name that corresponds to the file type chosen in step 1, above. Once written to the terminal, the file name corresponds to its type, which also appears in the upper left corner of the Write to Terminal dialog.

Alternately, prior to clicking on the Start button to begin the transfer, to specify a new location, click on the browse button  $($   $)$ . A Windows Explorer Open dialog will facilitate browsing to a new location, and selecting or entering a file name.

5. Click cancel to abort this process, or click Open to keep the information entered and return to the Write to Terminal dialog. See [Figure 3-9.](#page-18-0)

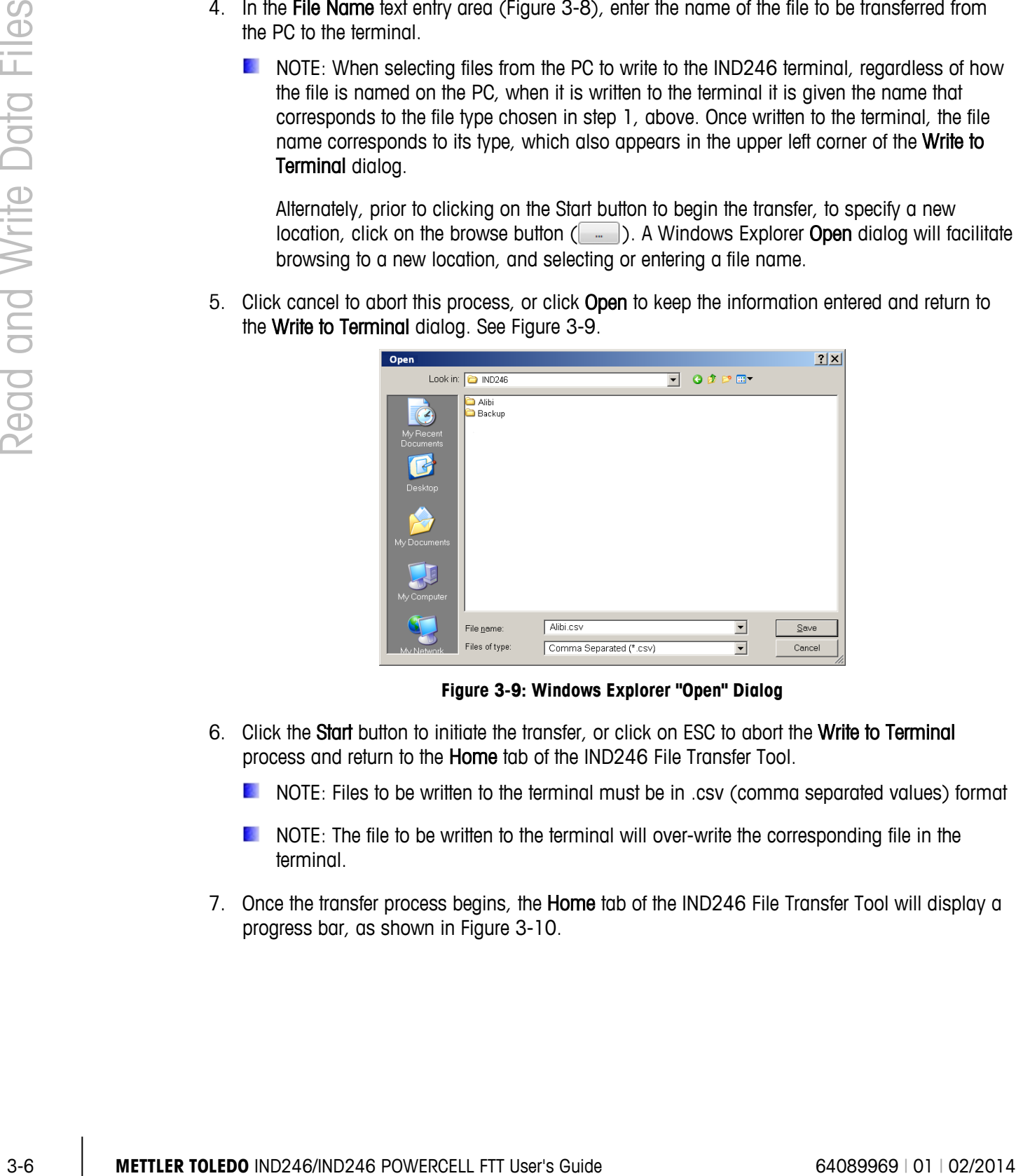

**Figure 3-9: Windows Explorer "Open" Dialog**

- <span id="page-18-0"></span>6. Click the Start button to initiate the transfer, or click on ESC to abort the Write to Terminal process and return to the Home tab of the IND246 File Transfer Tool.
	- **DE** NOTE: Files to be written to the terminal must be in .csv (comma separated values) format
	- **NOTE:** The file to be written to the terminal will over-write the corresponding file in the terminal.
- 7. Once the transfer process begins, the Home tab of the IND246 File Transfer Tool will display a progress bar, as shown in [Figure 3-10.](#page-19-0)

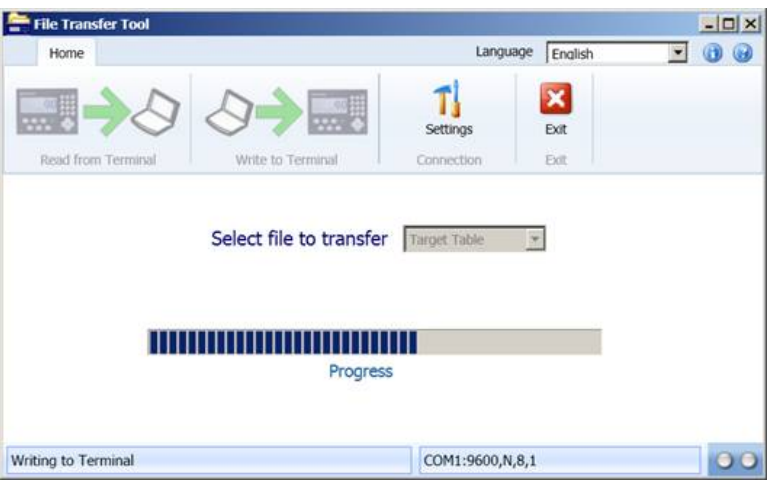

**Figure 3-10: File Transfer Progress Bar**

- <span id="page-19-0"></span>8. In addition to the progress bar, during the transfer the status bar area at the bottom of the screen shows the connection status and the connection settings. The LEDs (at right) show the PC and terminal read/write activity.
- 9. When the file transfer completes successfully, a pop-up box, as shown in [Figure 3-11](#page-19-1) appears to confirm that the transfer was successful. Dismiss this dialog by clicking "OK" and return to the Home screen.

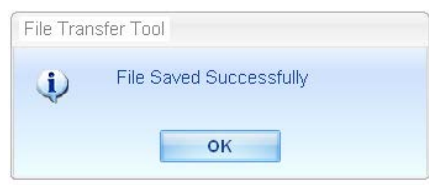

**Figure 3-11: Success Confirmation Dialog**

- <span id="page-19-1"></span>NOTE: Before the IND246 File Transfer Tool writes a data file to the terminal, the IND246 verifies its data integrity. The integrity check is required for the Perm\_id.csv, Target.csv and Count.csv files.
- 10. To exit the IND246 File Transfer Tool, click on the Exit icon on the home page. The program will close.

## **3.5. File Transfer Errors**

To minimize error messages and failed file transfers, check the following details by reviewing the file in a PC-based .csv file editor before loading it to the terminal:

- Confirm that maximum number of records in the table is not exceeded
- Confirm that each record contains the correct number of fields not too many or too few
- Confirm that the type of data and number of characters are correct for each field. Some fields are numeric only, and each has a maximum length

If a file transfer fails an integrity check performed by the IND246, a corresponding error message will display. [Figure 3-12](#page-20-0) shows some examples.

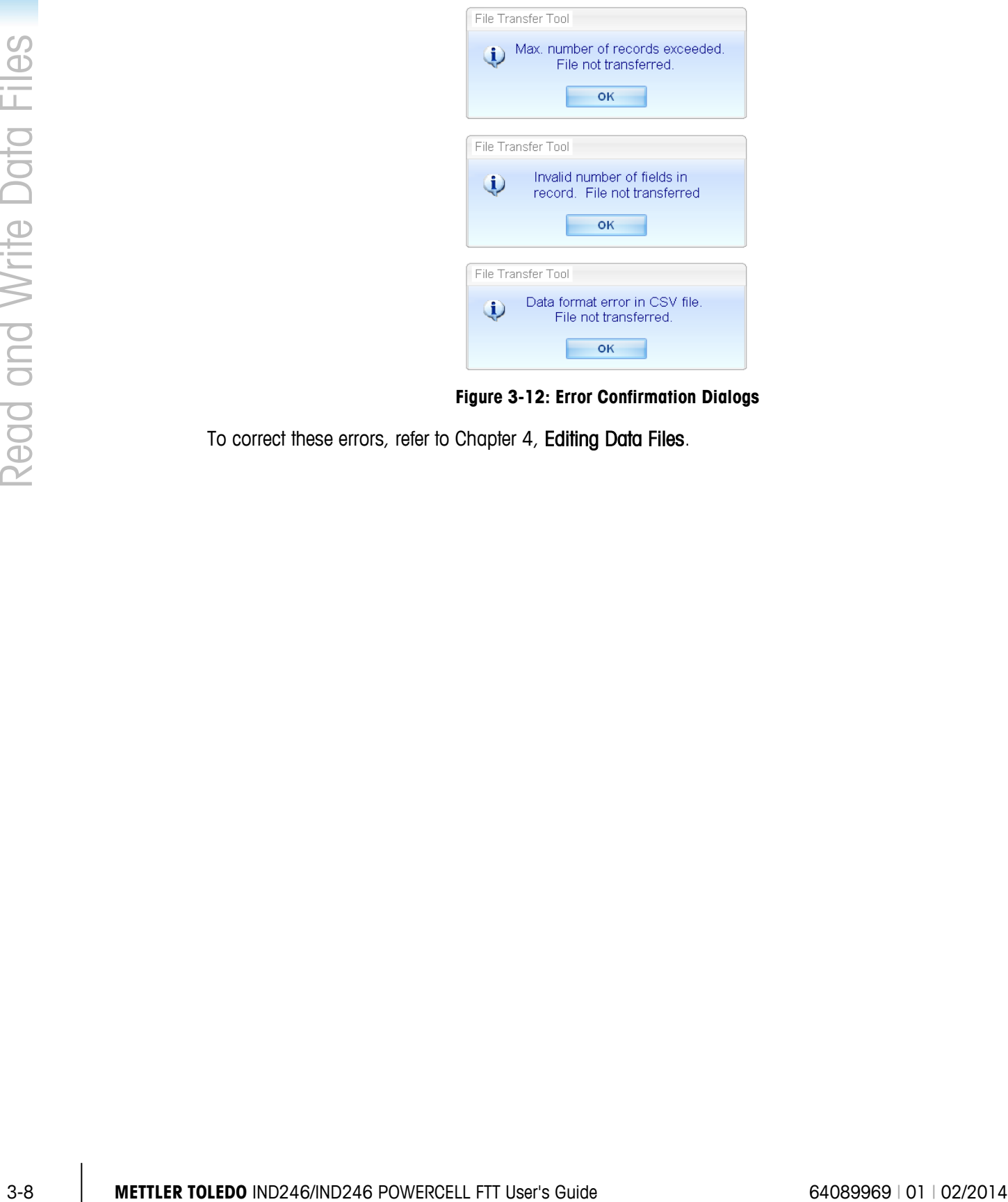

**Figure 3-12: Error Confirmation Dialogs**

<span id="page-20-0"></span>To correct these errors, refer to Chapter 4, Editing Data Files.

# **4 Editing Data Files**

This chapter covers

- Editing data files using 3rdparty spreadsheet applications.
- Data editing restrictions.
- Table structures for IND246 applications.

The IND246 File Transfer Tool supports transfer of data files between the IND246 terminal and the PC. This chapter provides critical information for successfully editing data files outside of the IND246 File Transfer Tool.

# **4.1. Introduction**

Files transferred to a PC using the IND246 File Transfer Tool can be edited on the PC using a thirdparty application compatible with the comma-separated-value (.csv) file format. The IND246 File Transfer Tool does not support file editing.

Applications that support reading and writing of .csv files include:

Microsoft<sup>®</sup> Excel Microsoft<sup>®</sup> WordPad Microsoft<sup>®</sup> Notepad

# **4.2. Editing Restrictions**

Data files are saved on the host PC, select files can be uploaded back into the terminal. However, the following restrictions/conventions must be observed when editing files that will be uploaded back to the terminal.

- 1. Two specific characters are not permitted in any data fields for any records. The prohibited characters are:
	- Comma $()$
	- Quotes (")
- 2. If these characters are included in any field of any of the tables, the data will not be transmitted correctly, or the file may not transfer at all.
- 3. In the examples that follow, each column represents a field, and each row a record. The last field in a record to be sent to the terminal (i.e., in a Permanent ID, Target or Counting ID table) is a Total field, and cannot be empty. If it is not used, a value of "0" should be entered. If this

field is left with a null value (empty), the file will not transfer to the terminal. An example of a table with a total field can be seen in [Table 4-8.](#page-25-0)

- 4. Do not exceed the maximum allowable length of each field. If any field is too long, the table may not transfer correctly.
- 5. To ensure that the appropriate values are treated as numbers, all weight, count and total fields must have the field type of "General" selected in Microsoft Excel.
- 6. To ensure that leading zeroes are retained, all fields other than the weight, count, and total fields must have the field type of "Text" in Microsoft Excel. If an ID field is formatted as "General" by mistake, an ID value of "0012" will be automatically converted to "12" when it is imported.
- <span id="page-22-0"></span>7. If the SD memory card is not present, some of the tables are restricted in size. These size restrictions are shown in [Table 4-1.](#page-22-0)

|      | 6. | To ensure that leading zeroes are retained, all fields other than the weight, count, and total<br>fields must have the field type of "Text" in Microsoft Excel. If an ID field is formatted as<br>"General" by mistake, an ID value of "0012" will be automatically converted to "12" when it is<br>imported. |                                                  |                           |                                               |  |
|------|----|----------------------------------------------------------------------------------------------------|--------------------------------------------------|---------------------------|-----------------------------------------------|--|
|      |    | 7. If the SD memory card is not present, some of the tables are restricted in size. These size<br>restrictions are shown in Table 4-1.                                                                                                    |                                                  |                           |                                               |  |
|      |    |                                                                                                    | Table 4-1: SD Memory Card and File Size          |                           |                                               |  |
|      |    | <b>Log File or Table</b>                                                                                                    | <b>Record Quantity Without</b><br><b>SD Card</b> |                           | <b>Record Quantity With SD</b><br><b>Card</b> |  |
|      |    |                                                                                                    | Analog*                                          |                           | 60,000                                        |  |
|      |    | Alibi                                                                                                    | <b>POWERCELL</b>                                 |                           | 20,000                                        |  |
|      |    | Transaction                                                                                                    | Analog*                                          |                           | 4,000                                         |  |
|      |    |                                                                                                    | <b>POWERCELL</b>                                 |                           | 14,000                                        |  |
|      |    | Permanent ID                                                                                                    | Analog*                                          |                           | 99                                            |  |
|      |    |                                                                                                    | <b>POWERCELL</b>                                 |                           | 49                                            |  |
|      |    | Target                                                                                                    | 10                                               |                           | 25                                            |  |
|      |    | Counting ID                                                                                                    | 10                                               |                           | 99                                            |  |
| 4.3. |    | <b>Table Structures</b><br>The IND246 File Transfer Tool supports transfer of the data files shown in Table 4-2.<br>Table 4-2: Data Tables and Log Files Available for Transfer Using the File Transfer Tool                                                                                                  |                                                  |                           |                                               |  |
|      |    |                                                                                                    |                                                  |                           |                                               |  |
|      |    |                                                                                                    | <b>Table</b>                                     |                           | <b>Application</b>                            |  |
|      |    | Alibi Memory Log                                                                                                    |                                                  | Basic weighing            |                                               |  |
|      |    | Vehicle Transaction Log                                                                                                    |                                                  | Vehicle                   |                                               |  |
|      |    | Vehicle Permanent ID Table                                                                                                    |                                                  | Vehicle                   |                                               |  |
|      |    | <b>Target Table</b><br>Counting ID Table                                                                                                    |                                                  | Checkweighing<br>Counting |                                               |  |
|      |    | Error Log (POWERCELL only)                                                                                                    |                                                  | Vehicle                   |                                               |  |

**Table 4-1: SD Memory Card and File Size**

## **4.3. Table Structures**

<span id="page-22-1"></span>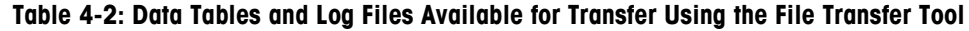

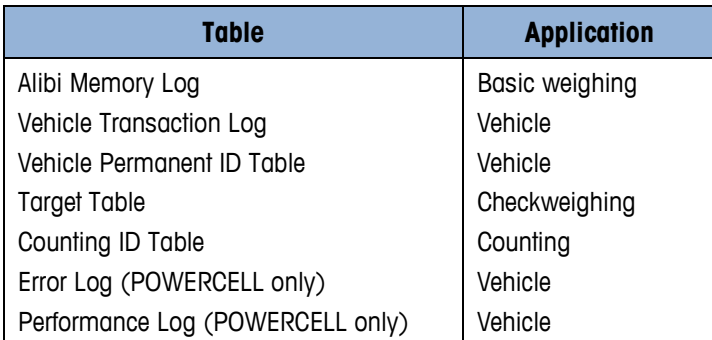

**The Alibi Memory Log, Vehicle Transaction Log, Error Log and Performance Log can be read** from the terminal, but cannot be written back to the terminal.

The following sections describe the table structures for each IND246 data file. In each table, note the formatting used within Microsoft Excel to retain the value type (numeric vs. general vs. text), as previously referenced in restrictions 4 and 5 in the Editing Restrictions section.

#### **4.3.1. Alibi Memory Log**

**NOTE:** The Alibi Memory Log table cannot be uploaded back into the terminal from the PC.

The Alibi Memory Log file is transferred as "Alibi.csv" and is formatted as shown in [Table 4-3.](#page-23-0) Each record contains six comma-separated fields in a variable-length record with <CR><LF> terminating characters at the end of the record. The file displays records ordered from newest to oldest.

<span id="page-23-0"></span>

| <b>Field</b> | <b>Data</b>               | <b>Length</b>                                       | <b>Description</b>                                                                                                    |  |  |
|--------------|---------------------------|-----------------------------------------------------|----------------------------------------------------------------------------------------------------|--|--|
|              | Date/Time Stamp           | 20                                                  | The date and time that the transaction was created.                                                                   |  |  |
| 2            | <b>Transaction Number</b> | 7<br>Sequential number identifying the transaction. |                                                                                                    |  |  |
| 3            | Displayed Weight          | $1 - 7$                                             | Displayed weight of the transaction. If tare is taken, this<br>is a net value, if tare is "0", this is a gross value. |  |  |
| 4            | Tare Weight               | $1 - 7$                                             | The tare weight field from the transaction.                                                                           |  |  |
| 5            | Units                     | $1 - 3$                                             | Unit of the weight fields. Values: lb, kg, t, ton.                                                                    |  |  |
| 6            | Tare Type                 | $1$ or $2$                                          | Indication if the tare in the transaction is a semi-<br>automatic tare (T) or a preset tare (PT).                     |  |  |

**Table 4-3: Table Structure of the Alibi.csv Record**

<span id="page-23-1"></span>[Table 4-4](#page-23-1) shows a sample of a nine-record-long Alibi Memory file imported into Excel. Note that columns 3 and 4 (non-shaded) were formatted as "General" to preserve the format of the weight data. Columns 1, 2, 5 and 6 (gray-shaded) were formatted in Excel as "Text" to preserve the format of the values.

| 27-Mar-2012 13:50:31 | 0000019 | 7.1   | 0    | kg | Τ  |
|----------------------|---------|-------|------|----|----|
| 27-Mar-2012 13:50:29 | 0000018 | 2.93  | 0    | kg | Τ  |
| 28-Mar-2012 01:16:14 | 0000017 | 5.75  | 4.4  | kg | PT |
| 28-Mar-2012 01:15:55 | 0000016 | 11.09 | 2.93 | kg | PT |
| 28-Mar-2012 01:15:37 | 0000015 | 6.11  | 0    | kg | T  |
| 28-Mar-2012 01:10:51 | 0000014 | 6.85  | 3.3  | kg | PT |
| 28-Mar-2012 01:10:46 | 0000013 | 7.95  | 2.2  | kg | Τ  |
| 28-Mar-2012 01:10:25 | 0000012 | 9.05  | 1.1  | kg | Т  |
| 28-Mar-2012 01:04:03 | 0000011 | 10.09 | 1.14 | kg |    |

**Table 4-4: Sample of Imported Nine-Record Alibi Memory File**

#### **4.3.2. Vehicle Transaction Log**

**NOTE:** The Vehicle Transaction Log cannot be uploaded back into the terminal from the PC.

<span id="page-24-0"></span>The Vehicle Transaction Log file from the vehicle application is transferred as "Trans.csv" and is formatted as shown in [Table 4-5.](#page-24-0) Each record contains eleven comma-separated fields in a fixedlength format with <CR><LF> terminating characters at the end of the record. The file displays records ordered from newest to oldest.

|        | #       |                           | <b>Field</b>                                                                           | Length         |                                                                                                    |            |              | <b>Description</b>                                                                                |       |       |
|--------|---------|---------------------------|----------------------------------------------------------------------------------------|----------------|----------------------------------------------------------------------------------------------------|------------|--------------|---------------------------------------------------------------------------------------------------|-------|-------|
|        | 1       |                           | <b>Transaction Number</b>                                                              | 7              |                                                                                                    |            |              | Sequential number identifying the transaction.                                                    |       |       |
|        | 2       |                           | Time                                                                                   | 8              |                                                                                                    |            |              | Time at which the transaction was performed.                                                      |       |       |
|        | 3       |                           | Date                                                                                   | 11             |                                                                                                    |            |              | Date on which the transaction was performed.                                                      |       |       |
|        | 4       |                           | ID                                                                                     | 16             | A specific A/N vehicle identifier (typically a license number) used                                                                                                    |            |              | to identify the vehicle.                                                                          |       |       |
|        | 5       |                           | Description                                                                            | 20             |                                                                                                    |            |              | The A/N description string for the ID.                                                            |       |       |
|        | 6       |                           | Variable                                                                               | 20             |                                                                                                    |            |              | An A/N variable string entered by operator during the transaction<br>if Variable Data is enabled. |       |       |
|        | 7       |                           | Mode                                                                                   | 4              |                                                                                                    |            |              | Temporary (Temp) or permanent (Perm) mode is indicated                                            |       |       |
|        | 8       |                           | Gross                                                                                  | $\overline{7}$ |                                                                                                    |            |              | The gross weight field from the transaction                                                       |       |       |
|        | 9       |                           | Tare                                                                                   | 7              |                                                                                                    |            |              | The tare weight field from the transaction                                                        |       |       |
|        | 10      |                           | Net                                                                                    | 7              |                                                                                                    |            |              | The net weight field from the transaction                                                         |       |       |
|        | 11      |                           | Unit                                                                                   | 3              |                                                                                                    |            |              | Unit of the weight fields. Values: lb, kg, t, ton.                                                |       |       |
|        |         | formatting.               |                                                                                        |                | Table 4-6 shows a sample of a four- record-long Vehicle Transaction File imported into Excel. Note<br>that columns 8, 9 and 10 (non-shaded) were formatted as "General" to preserve the format of the<br>weight data. The gray-shaded columns were formatted in Excel as "Text" to preserve their A/N<br>Table 4-6: Sample of Imported Four-Record Vehicle Transaction File |            |              |                                                                                                   |       |       |
|        | 0000025 | 01:17:14                  | 2012-03-28                                                                             | 882-JLK        |                                                                                                    | <b>T75</b> |              | 52980                                                                                             | 12940 | 40040 |
|        | 0000024 | 01:15:55                  | 2012-03-28                                                                             | 249-AET        | Red<br>Green                                                                                                    | T75        | Temp<br>Temp | 73580                                                                                             | 22500 | 51080 |
|        | 0000023 | 01:13:22                  | 2012-03-28                                                                             | 618-PDQ        | Red                                                                                                    | T74        | Temp         | 68120                                                                                             | 19860 | 48260 |
|        | 0000022 | 01:11:03                  | 2012-03-28                                                                             | 274-DUG        | Blue                                                                                                    | <b>T75</b> | Temp         | 52220                                                                                             | 12440 | 39780 |
| 4.3.3. |         | <b>Permanent ID Table</b> |                                                                                        |                |                                                                                                    |            |              |                                                                                                   |       |       |
|        |         |                           | length format with <cr><lf> terminating characters at the end of the record.</lf></cr> |                | The Permanent ID Table file used by the vehicle application is transferred as "Perm_ID.csv" and is<br>formatted as shown in Table 4-7. Each record contains eight comma-separated fields in a fixed-                                                                                                    |            |              |                                                                                                   |       |       |

**Table 4-5: Table Structure of the Trans.csv Record**

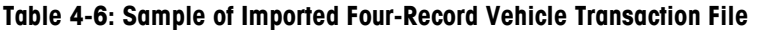

<span id="page-24-1"></span>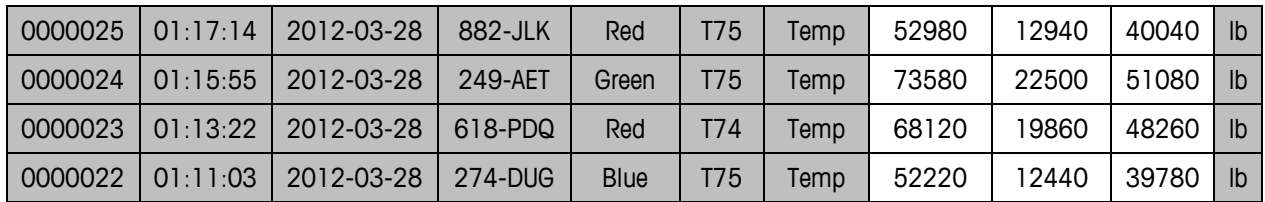

#### **4.3.3. Permanent ID Table**

<span id="page-25-1"></span>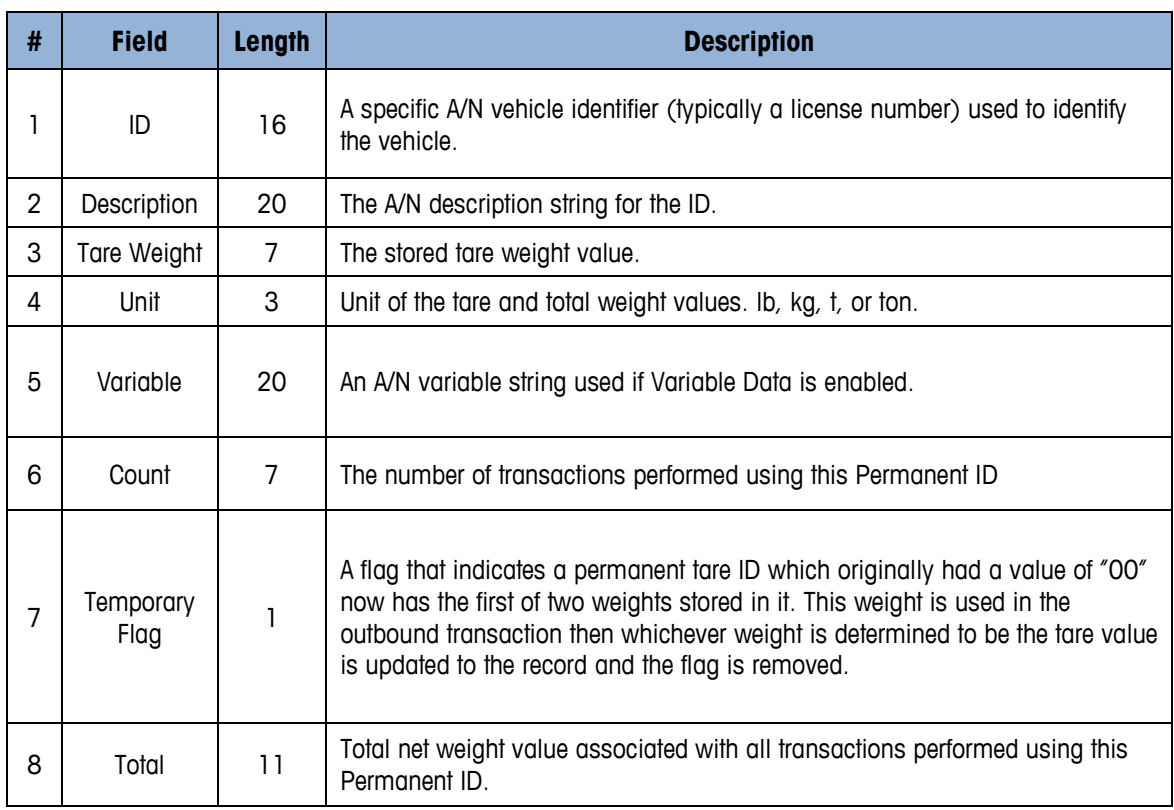

#### **Table 4-7: Table Structure of the Perm\_ID.csv Record**

[Table 4-8](#page-25-0) shows a sample of a four-record-long Vehicle Permanent ID Table imported into Excel. Note that columns 3, 6 and 8 (non-shaded) were formatted as "General" to preserve the format of the weight data. The gray-shaded columns were formatted in Excel as "Text" to preserve their A/N formatting.

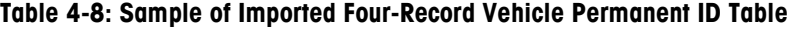

<span id="page-25-0"></span>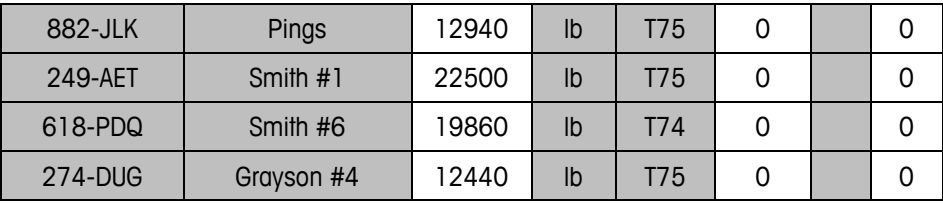

#### **4.3.4. Target Table**

The Target Table file from the vehicle application is transferred as "Target.csv" and is formatted as shown in [Table 4-9.](#page-25-2) Each record contains eight comma-separated fields in a variable-length format with <CR><LF> terminating characters at the end of the record.

<span id="page-25-2"></span>

|   | <b>Field</b>  | Length   | <b>Description</b>                           |
|---|---------------|----------|----------------------------------------------|
|   |               |          | 1 - 16   Unique identifier for target record |
|   | Description   | $0 - 20$ | Description of the target record             |
| 3 | Target Weight | 1 - 7    | Target value to be used for comparison       |

**Table 4-9: Table structure of the Target.csv record**

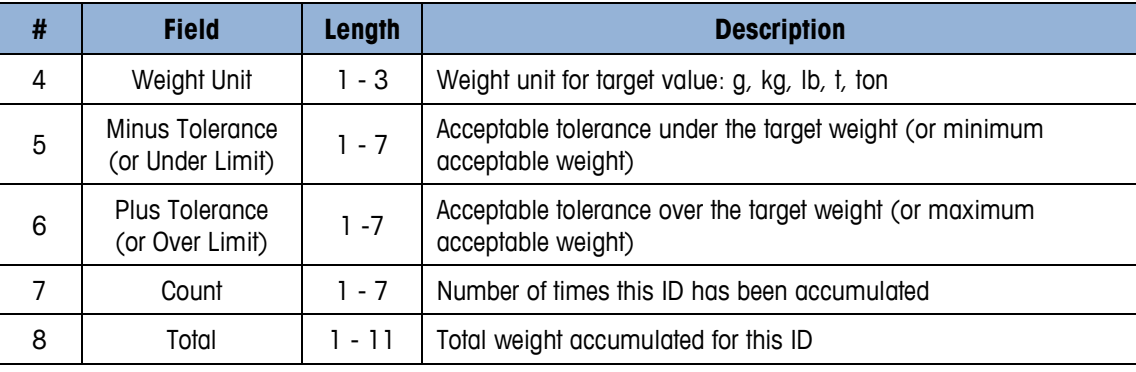

[Table 4-10](#page-26-0) shows a sample of a three-record-long Checkweighing Target Table imported into Excel. Note that columns 3, 5 through 8 (non-shaded) were formatted as "General" to preserve the format of the weight data. The gray-shaded columns were formatted in Excel as "Text" to preserve their A/N formatting.

**Table 4-10: Sample of Imported Three-Record Checkweighing Target Table**

<span id="page-26-0"></span>

| 129864 | #6 x 1 Screw   | 2.00 | kg | 0.02 | 0.01 |  |
|--------|----------------|------|----|------|------|--|
| 109871 | 8mm x 25 Bolt  | 2.00 | kg | 0.02 | 0.01 |  |
| 111431 | 10mm x 25 Bolt | 3.00 | kg | 0.02 | 0.01 |  |

#### **4.3.5. Counting ID Table**

<span id="page-26-1"></span>The Counting ID Table file from the vehicle application is transferred as "Count.csv" and is formatted as shown in [Table 4-11](#page-26-1). Each record contains seven comma-separated fields in a variable-length format with <CR><LF> terminating characters at the end of the record.

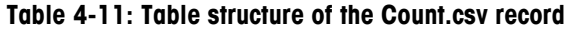

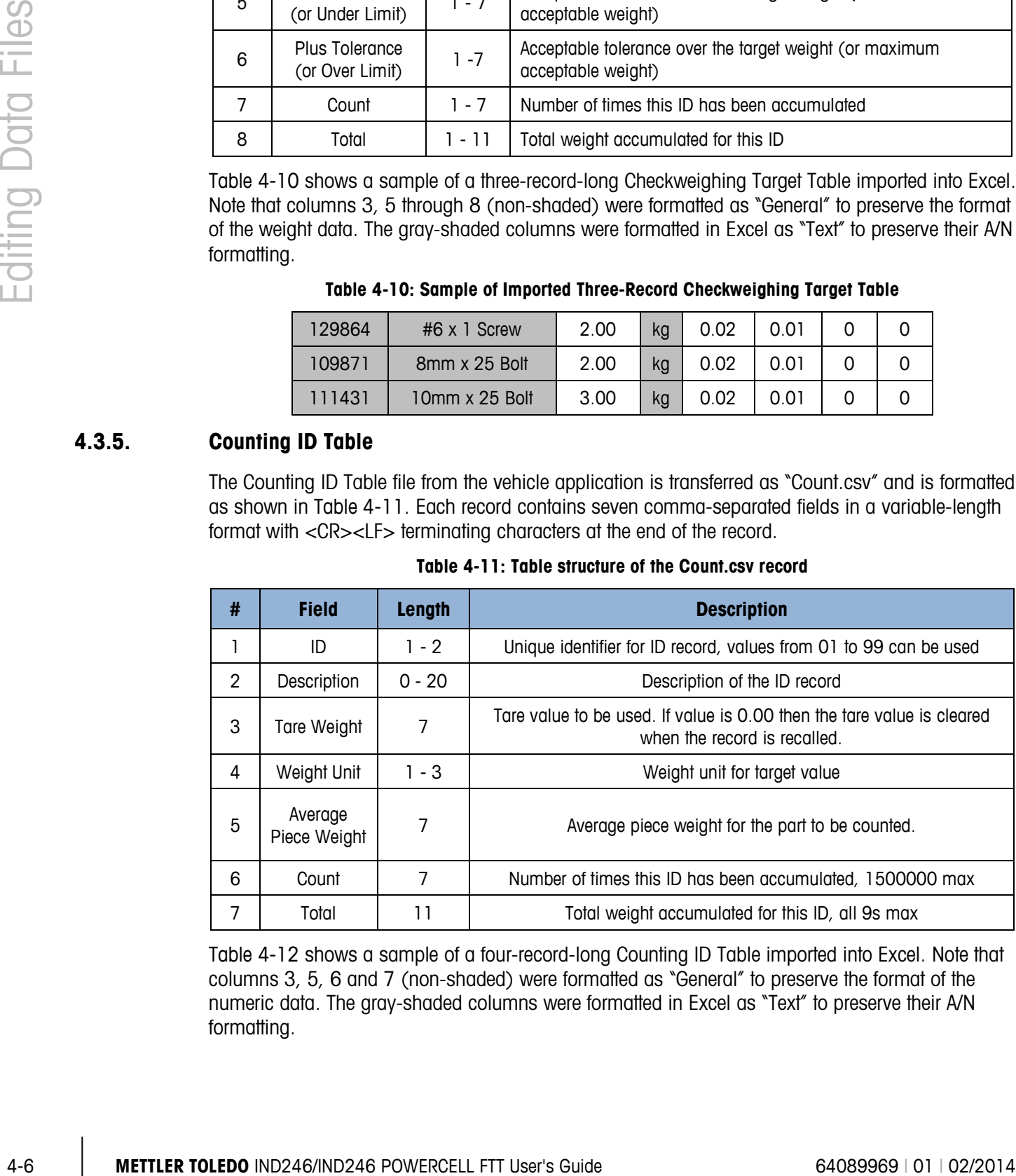

[Table 4-12](#page-27-0) shows a sample of a four-record-long Counting ID Table imported into Excel. Note that columns 3, 5, 6 and 7 (non-shaded) were formatted as "General" to preserve the format of the numeric data. The gray-shaded columns were formatted in Excel as "Text" to preserve their A/N formatting.

<span id="page-27-0"></span>

| $\Omega$ | Red Gizmo         | 0.5 | kg | 0.0011 | 3 | 3977  |
|----------|-------------------|-----|----|--------|---|-------|
| 02       | <b>Blue Gizmo</b> | 0.5 | kg | 0.0022 |   | 15868 |
| 03       | Green Gizmo       | 0.5 | kg | 0.0033 |   | 4314  |
| 04       | Pink Gizmo        | 0.5 | kg | 0.0044 | 3 | 2284  |

**Table 4-12: Sample of Imported Four-Record Counting ID Table**

#### **4.3.6. Error Log (POWERCELL Only)**

**The POWERCELL Error Log cannot be uploaded back into the terminal from the PC.** 

The Error Log file is transferred as "errlog.csv" and is formatted as shown in [Table 4-13.](#page-27-1) Each record contains five comma-separated fields in a fixed-length record with <CR><LF> terminating characters at the end of the record. The file displays records ordered from newest to oldest.

**Table 4-13: Table Structure of errorlog.csv Record**

<span id="page-27-1"></span>

| #             | <b>Field</b> | <b>Description</b>                                                  |
|---------------|--------------|---------------------------------------------------------------------|
|               | Timestamp    | Date and time the error is detected and recorded                    |
| $\mathcal{P}$ | Severity     | Severity code "I" indicates informational help for service          |
| 3             | Source       | A source of "A" indicates the error is related to the PDX/GDD scale |
| 4             | Event Code   | Refer to Event Code structure in the Technical Manual               |
| 5             | Message      | Error description associated with event code                        |

#### **Table 4-14: Sample of Imported Error Log File**

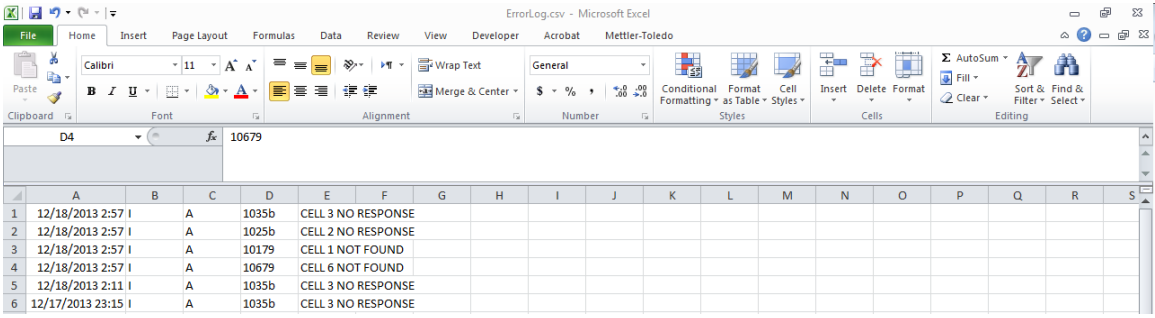

#### **4.3.7. Performance Log (POWERCELL Only)**

**The POWERCELL Performance Log cannot be uploaded back into the terminal from the PC.** 

<span id="page-28-0"></span>The Performance Log file is transferred as "perflog.csv" and is formatted as shown in [Table 4-15.](#page-28-0) Each record contains 28 comma-separated fields in a fixed-length record with <CR><LF> terminating characters at the end of the record. The file displays records ordered from newest to oldest.

|                |                              | Table 4-15: Table Structure of perflog.csv Record                                                                                                    |
|----------------|------------------------------|----------------------------------------------------------------------------------------------------|
| Field #        | <b>Data Field</b>            | <b>Description</b>                                                                                                    |
| 1              | Date                         | Date when the record was generated.                                                                                                    |
| $\overline{2}$ | Time                         | Time when the record was generated.                                                                                                    |
| 3              | Node                         | PDX cell node address.                                                                                                    |
| 4              | Serial Number                | The unique factory serial number embedded in the cell.                                                                                                    |
| 5              | Cell Counts                  | Load cell counts at the time the record was generated.                                                                                                    |
| 6              | Com Errors                   | Total number of cell communication errors.                                                                                                    |
| 7              | Min Supply Voltage           | Minimum cell input supply voltage measured in millivolts.                                                                                                    |
| 8              | Last Supply Voltage          | Last measured cell input supply voltage in millivolts.                                                                                                    |
| 9              | <b>CanH Dominant Voltage</b> | Cell CAN-High voltage recorded for Dominant mode in millivolts. <sup>1</sup>                                                                                                    |
| 10             | CanL Dominant Voltage        | Cell CAN-Low voltage recorded for Dominant mode in millivolts. <sup>1</sup>                                                                                                    |
| 11             | CanH Recessive Voltage       | Cell CAN-High voltage recorded for Recessive mode in millivolts. <sup>1</sup>                                                                                                    |
| 12             | CanL Recessive Voltage       | Cell CAN-Low voltage recorded for Recessive mode in millivolts. <sup>1</sup>                                                                                                    |
| 13             | Major Overvoltage Count      | Total number of severe or long term over-voltage events detected by<br>the IND246 POWERCELL for all connected cells. Possible causes<br>include a near lightning strike or a short circuit.       |
| 14             | Major Undervoltage Count     | Total number of severe or long term under-voltage events detected<br>by the IND246 POWERCELL for all connected cells. Possible<br>causes include a near lightning strike or an overloaded supply. |
| 15             | Minor Overvoltage Count      | Total number of intermittent over-voltage events detected by the<br>IND246 POWERCELL for all connected cells. Possible causes<br>include a distant lightning strike or a short circuit.           |
| 16             | Minor Undervoltage Count     | Total number of intermittent under-voltage events detected by the<br>IND246 POWERCELL for all connected cells. Possible causes<br>include a distant lightning strike or an overloaded supply.     |
| 17             | <b>Temperature Deviation</b> | Not supported, always zero                                                                                                    |
| 18             | <b>Current Temperature</b>   | Not supported, always zero                                                                                                    |
| 19             | Maximum Temperature          | Not supported, always zero                                                                                                    |
| 20             | Minimum Temperature          | Not supported, always zero                                                                                                    |
| 21             | <b>Gas Concentration</b>     | Not supported, always zero                                                                                                    |
| 22             | Zero Drift Errors            | Total number of Zero Drift errors                                                                                                    |

**Table 4-15: Table Structure of perflog.csv Record**

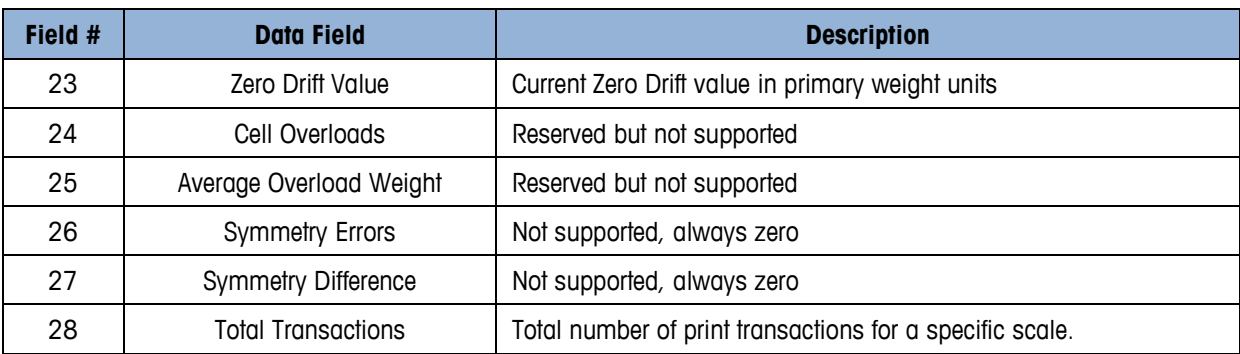

#### **Table 4-16: Sample of Imported Performance Log File**

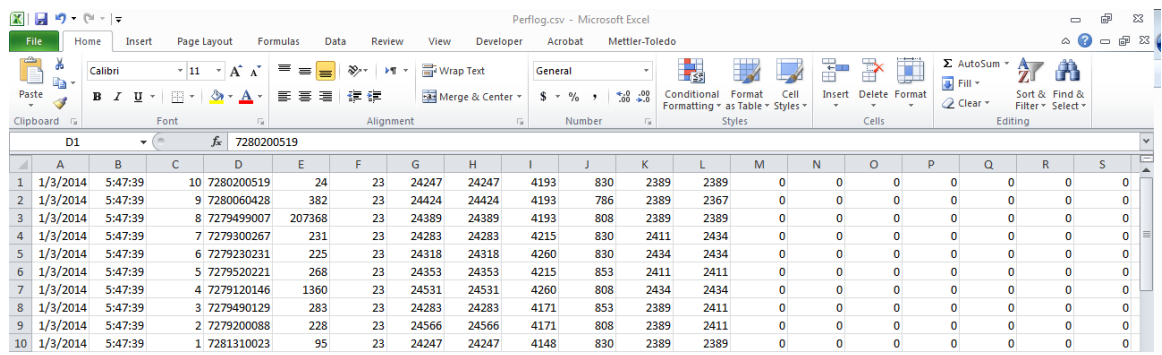

# **METTLER TOLEDO** Service

### **To protect your METTLER TOLEDO product's future:**

Congratulations on choosing the quality and precision of METTLER TOLEDO. Proper use according to these instructions and regular calibration and maintenance by our factory-trained service team ensure dependable and accurate operation, protecting your investment. Contact us about a METTLER TOLEDO service agreement tailored to your needs and budget.

We invite you to register your product at [www.mt.com/productregistration](http://www.mt.com/productregistration) so we can contact you about enhancements, updates and important notifications concerning your product.

#### **www.mt.com/IND246**

For more information

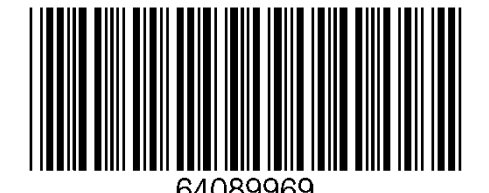

**Mettler-Toledo, LLC** 1900 Polaris Parkway Columbus, OH 43240 Phone 800 438 4511 Fax 614 438 4900

© 2013 Mettler-Toledo, LLC 64089969 Rev. 01, 02/2014